## **Getting to Know Your OBD2 Device**

#### **Appearance**

The following figure is for your reference only.

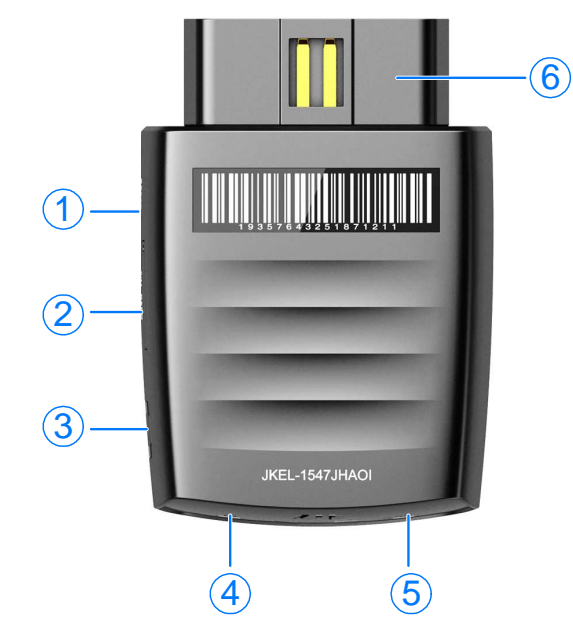

- 1. Reset hole
- 2. micro-SIM card slot
- 3. Restart key
- 4. LED 1
- 5. LED 2
- 6. OBD interface

Z6200 Quick Start Guide

#### ZTE CORPORATION

NO. 55, Hi-tech Road South, Shenzhen, P.R.China Postcode: 518057

1

# **Getting to Know Your OBD2 Device**

#### **Indicator lights**

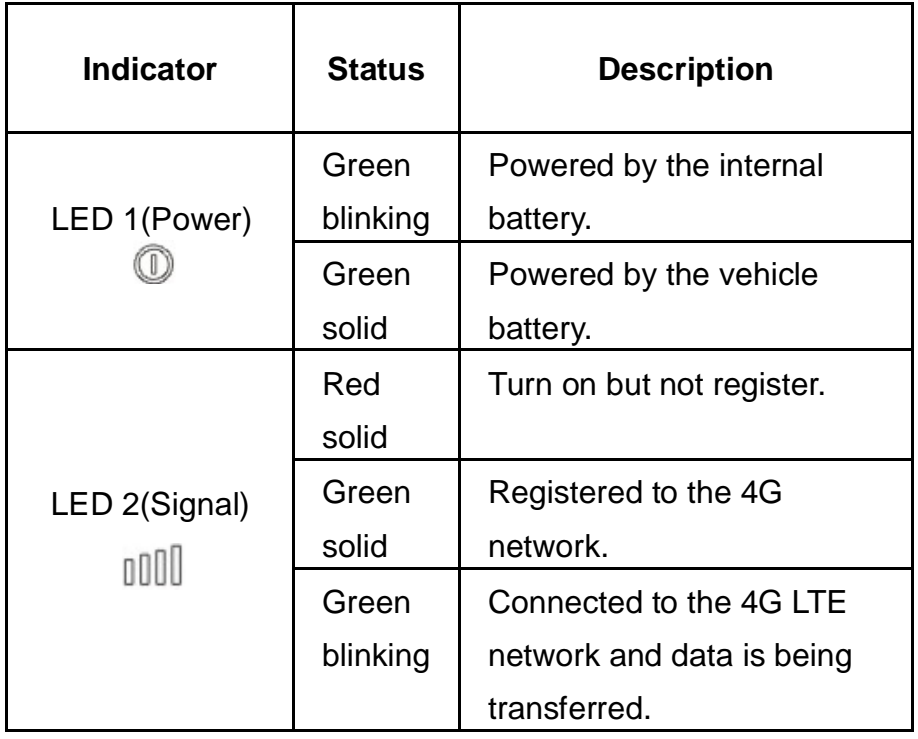

#### **NOTE:**

.

The charging temperature should be lower than 60.

# **Installing the micro-SIM card**

- 1. Use the tray eject tool to take out the card tray.
- 2. Put the micro-SIM card into the card tray and slip it into the card slot.

### **WARNING**!

To avoid damage to the phone, please do not use other kinds of SIM cards, and do not use a non-standard micro-SIM card cut from a SIM card. You can get the standard micro-SIM card from your service provider.

3. Close the micro-SIM card cover.

# **Installing Your OBD2 Device**

- 1. Make sure your vehicle is parked outside in a safe location and the engine is turned off.
- 2. Find your Vehicle's On-Board Diagnostics (OBD II) connector port.

#### **NOTES:**

 The OBD II port is usually located under the driver's dash side of your car, often within 18 inches of the steering wheel (as 1 to 8 shown in the following picture).

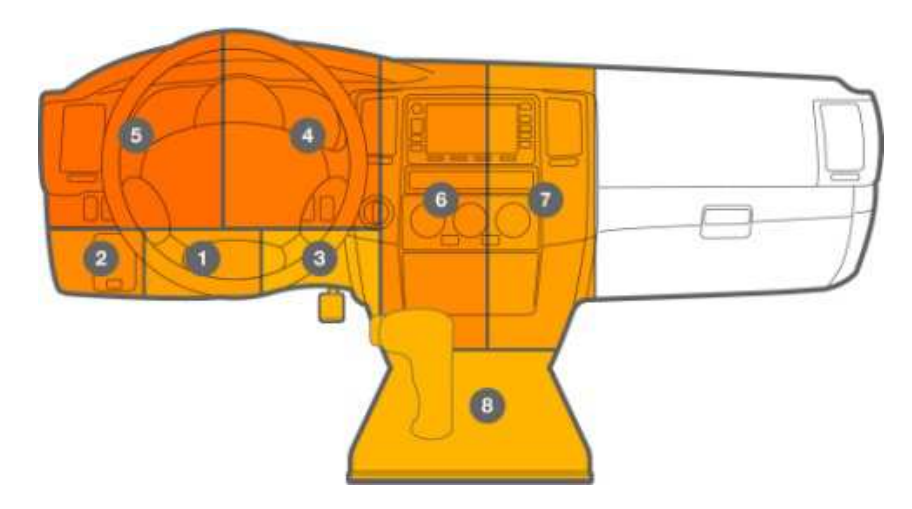

- If you're having trouble locating your car's OBD II port, reference your vehicle's manual.
- 3. Insert your Device into the vehicle's OBD II port.

# **Connecting to Your OBD2 Device**

## **Turning on Your OBD2 Device**

Start your vehicle's engine and let it run for at least 30 seconds.

### **Using Your Wi-Fi Devices**

- 1. Find your OBD2 device's network name in your Wi-Fi device's list of available wireless networks.
- 2. Select the Wi-Fi name (SSID) of your OBD2 device.
- 3. Input the password, and then tap **Connect**.

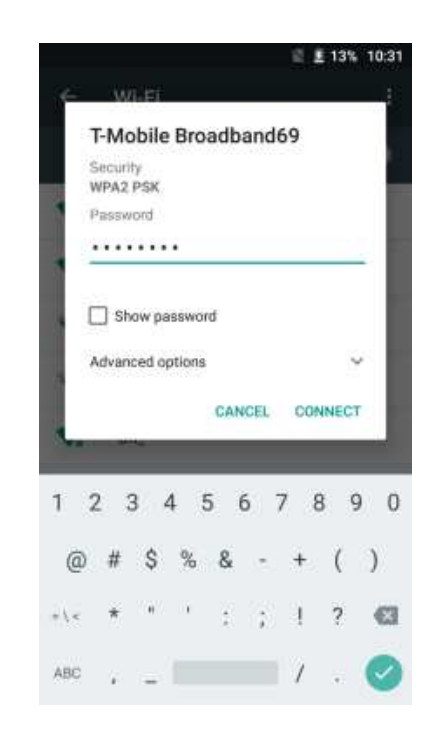

*M* NOTE: Refer to the chapter Getting to Know the Wi-Fi **SSID and Password** to get the default Wi-Fi SSID and password.

# **Getting to Know the Wi-Fi SSID and Password**

You can view the label on the device to get the default Wi-Fi SSID and password.

# **Logging in to the 4G Mobile Hotspot Configuration Page**

Use 4G Mobile Hotspot configuration on your Wi-Fi device to manage settings.

- 1. Ensure that the connection between your OBD2 device and the Wi-Fi device is correct.
- 2. Launch the Internet browser and enter **http://192.168.0.1** in the address bar.
- 3. Enter the username and password to log in to the 4G Mobile Hotspot configuration page.
- **NOTE**: The default password is **admin**.

# **Changing the Wi-Fi SSID and Password**

- 1. From the connected device, log in to the 4G Mobile Hotspot configuration page.
- 2. Select **Settings > Wi-Fi Settings**.
- 3. Change the **Network Name (SSID)** and **Password**.
- 4. Click **Apply**.

# **Setting up Allowed Devices**

Enable **Allowed Devices** to prevent other device from connecting to the OBD2 device, only the MAC address listed in the Allowed Devices Information section can access your OBD2 device.

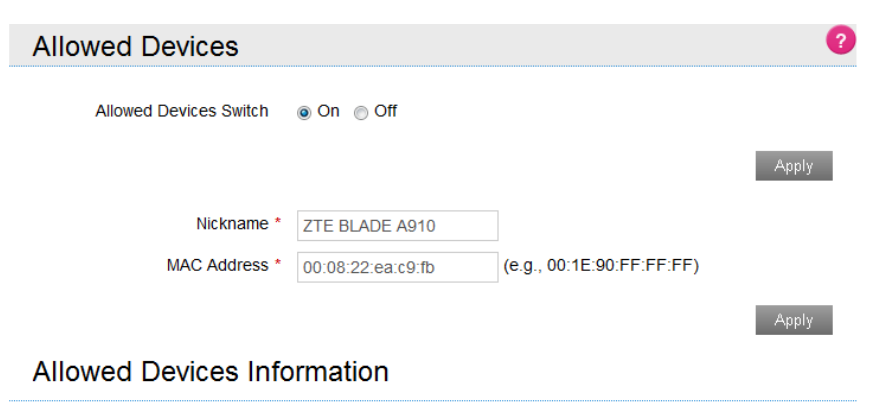

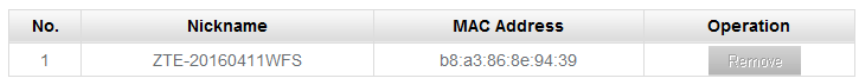

8

- 1. From the connected device, log in to the 4G Mobile Hotspot configuration page.
- 2. Select **Settings > Wi-Fi Settings**.
- 3. Set **Allowed Devices Switch** to **On**, and click **Apply.**
- 4. Enter the **Nickname** and **MAC Address**.
- 5. Click **Apply**.

 **NOTE**: To prevent a device from reconnecting to your OBD2 device, click **Remove** next to the device.

## **Accessing the Internet**

After a client device is successfully connected to your device, you can access the Internet in **Automatic** or **Manual** mode. The default mode is **Automatic**.

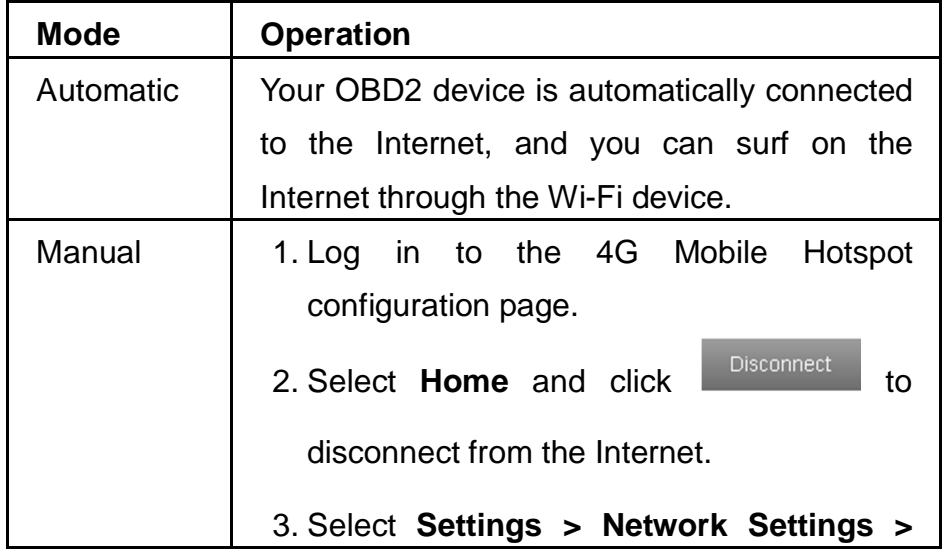

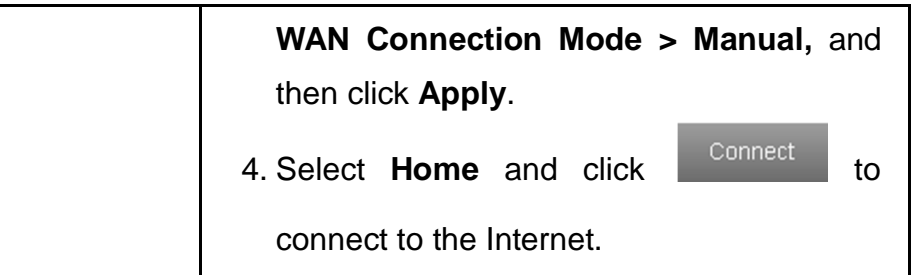

### **NOTE**:

To modify the parameters of your device, log in to the 4G Mobile Hotspot configuration page.

# **LEGAL INFORMATION**

#### Copyright © 2016 ZTE CORPORATION.

All rights reserved.

No part of this publication may be excerpted, reproduced, translated or utilized in any form or by any means, electronic or mechanical, including photocopying and microfilm, without the prior written permission of ZTE Corporation.

The manual is published by ZTE Corporation. We reserve the right to make modifications on print errors or update specifications without prior notice.

**Version No.:** R1.0 **Edition Time:** July 1, 2016 **Manual No.:** 

# **Getting More Help**

You can get help by:

- Sending an email to **mobile@zte.com.cn**
- Visiting **www.ztewelink.com**